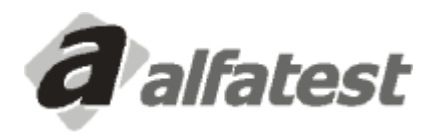

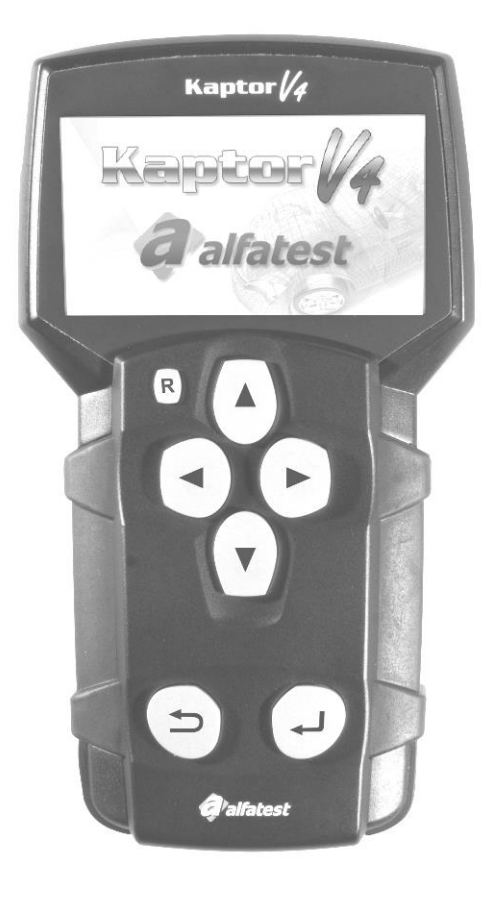

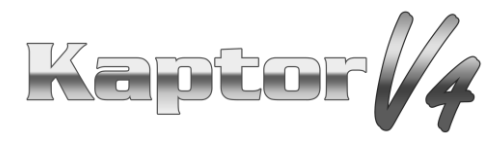

# **Manual de Operação**

# **SUMÁRIO**

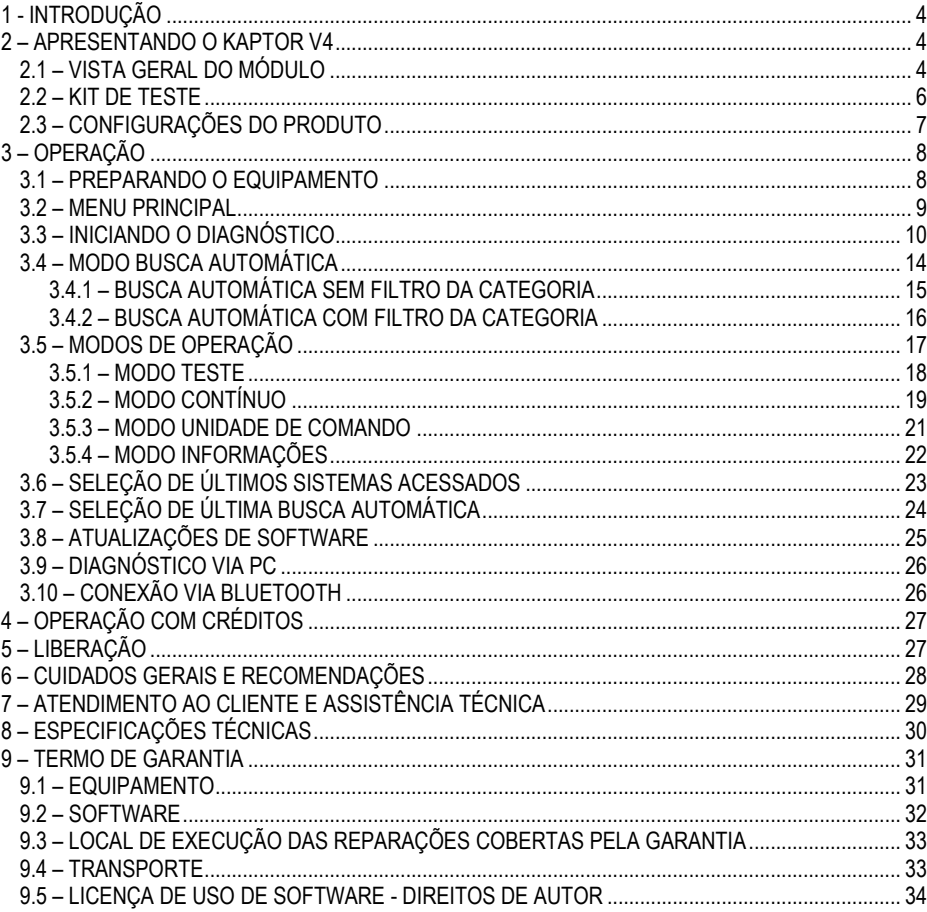

## <span id="page-3-0"></span>**1 - INTRODUÇÃO**

Este Manual de Operação apresenta a operação básica do equipamento, assim como o uso genérico das funções do teclado e das entradas e saídas dos conectores que estão disponíveis, para que o mesmo possa funcionar de maneira adequada e possibilitar ao operador a execução dos programas de testes, como será exposto adiante.

# **ATENÇÃO: ALGUNS ITENS APRESENTADOS NESTE MANUAL DE OPERAÇÃO PODEM SER OPCIONAIS DEPENDENDO DO MODELO DO PRODUTO.**

### <span id="page-3-1"></span>**2 – APRESENTANDO O KAPTOR V4**

O **Scanner Kaptor V4** é a uma ferramenta do técnico de reparação automotiva, sendo uma plataforma multimarcas para a realização de diagnóstico dos veículos.

Os circuitos eletrônicos do equipamento foram desenvolvidos a fim de suportarem os principais protocolos de comunicação disponíveis no mercado, tornando o equipamento capaz de efetuar diagnósticos em milhares de sistemas eletrônicos automotivos.

A arquitetura do scanner é baseada em um microprocessador ARM de 1GHz, permitindo uma operação extremamente rápida e segura, sendo os resultados dos testes e diagnósticos apresentados através de um display colorido de 4,3", com iluminação própria, o que possibilita o uso inclusive em locais de baixa iluminação.

A operação do equipamento foi elaborada de forma que os comandos sejam simples e precisos, havendo, sempre que necessário, uma orientação feita pelo programa.

### <span id="page-3-2"></span>**2.1 – VISTA GERAL DO MÓDULO**

.

Abaixo temos uma visão geral do módulo básico do **Kaptor V4** (módulo) e dos acessórios que acompanham o produto, contendo uma explicação sucinta das suas respectivas funções.

![](_page_4_Picture_1.jpeg)

**1 - Conector de Comunicação e Alimentação:** permite a conexão do Cabo OBD Master que interliga o módulo ao conector de diagnóstico do veículo e é por ele que é feita a alimentação do equipamento, através do próprio conector de diagnóstico do veículo ou, para os casos dos veículos que não possuem alimentação no conector de diagnóstico, através do Cabo Adaptador (ver detalhes no tópico 2.2) e do Cabo de Alimentação via Acendedor de Cigarros ou do Cabo de Alimentação via Bateria tipo Jacaré.

![](_page_4_Picture_3.jpeg)

![](_page_4_Picture_4.jpeg)

**2 - Conector USB:** usado para o diagnóstico no PC e atualização dos sistemas de diagnósticos. É necessário que o computador utilizado na comunicação com o Scanner possua uma porta USB 2.0 ou superior.

**3 – Display de LCD colorido:** Display de 4,3" possuindo iluminação própria para ambientes de baixa luminosidade. É através do visor que o operador recebe orientações e o resultado dos testes executados.

**4 - Tecla Reset ("R"):** ao manter pressionada esta tecla por aproximadamente 2 segundos, o equipamento reinicia suas funções. Nota: caso a tela inicial não seja apresentada após o reset, deve-se realizar o procedimento de reset novamente.

**5 - Teclas de Direção:** permitem ao operador intervir na escolha de opções do programa, como por exemplo, no modelo do veículo a ser testado ou para visualizar a sequência recebida de códigos de serviço (falhas encontradas).

**6 - Tecla Retorna:** é usada para interromper a execução do programa ou voltar à tela anterior apresentada no display.

**7 - Tecla Entra:** é usada para confirmar a opção selecionada pelo operador durante o programa ou para executar as funções apresentadas no display.

### <span id="page-5-0"></span>**2.2 – KIT DE TESTE**

Para que o scanner possa funcionar, ele depende de programas que estão preparados para diagnosticar os modelos de veículos, bastando ao usuário instalar o kit de teste para iniciar a operação do equipamento. A seguir, tem-se uma visão geral dos itens que compõe um kit de teste.

### **- Cabo OBD Master**

Para a utilização do módulo, é necessária apenas a utilização do Cabo OBD Master. Para os veículos que não possuem conector de diagnóstico no padrão OBD2, é preciso adicionar o Cabo Adaptador específico do veículo, conforme os detalhes apresentados no item abaixo. Caso necessário, é possível aumentar o comprimento do Cabo OBD Master através do Cabo Adaptador Extensão 2m OBD, que é vendido separadamente como um item opcional do produto.

#### **- Cabos Adaptadores**

Alguns veículos necessitam de um Cabo Adaptador específico por não utilizarem conector de diagnóstico no padrão OBD. Para essa situação, dispomos de Cabos Adaptadores que são vendidos separadamente como itens opcionais do produto. Além disso, pode ocorrer a situação do conector de diagnóstico do veículo não oferecer a alimentação do equipamento. Nesse caso, o Cabo Adaptador possui embutido um conector P4 onde deve ser ligado o Cabo de Alimentação, via Acendedor de Cigarro, ou o Cabo de Alimentação, via Bateria tipo Jacaré. Para os Cabos Adaptadores que não possuem esse conector P4, já existe a alimentação através do conector de diagnóstico do veículo.

![](_page_6_Figure_3.jpeg)

### <span id="page-6-0"></span>**2.3 – CONFIGURAÇÕES DO PRODUTO**

A tabela abaixo apresenta as configurações do produto de acordo com as versões comerciais:

![](_page_6_Picture_164.jpeg)

# **ATENÇÃO: OS DEMAIS ACESSÓRIOS SÃO VENDIDOS À PARTE.**

![](_page_6_Picture_8.jpeg)

# <span id="page-7-0"></span>**3 – OPERAÇÃO**

### <span id="page-7-1"></span>**3.1 – PREPARANDO O EQUIPAMENTO**

Conectar o Cabo OBD Master ao equipamento (lado do conector DB15) e ao conector de diagnóstico do veículo (lado do conector OBD2). Caso o veículo não possua a tomada de diagnóstico no padrão OBD2, conecte o Cabo Adaptador específico para o veículo (ver tópico 2.2).

O módulo ligará assim que for conectado ao conector de diagnóstico do veículo, se este oferecer alimentação (padrão OBD2). Caso estiver utilizando um Cabo Adaptador, utilize um cabo de alimentação (ver tópico 2.2 - Cabo Adaptador). Após ligar o equipamento, aparecerá a seguinte tela no display:

![](_page_7_Picture_5.jpeg)

**NOTA: AO UTILIZAR O CABO DE ALIMENTAÇÃO VIA BATERIA TIPO JACARÉ, ACONSELHA-SE QUE O OPERADOR EXECUTE PRIMEIRO A LIGAÇÃO DO CABO DE ALIMENTAÇÃO NA BATERIA DO VEÍCULO E, APÓS ISSO, FAÇA A LIGAÇÃO NO CONECTOR DO CABO ADAPTADOR.**

# **ATENÇÃO:**

**NÃO INVERTER A POLARIDADE DA CONEXÃO. NO PROCESSO DE DIAGNÓSTICO, O MÓDULO DEVE SER ALIMENTADO PELO VEICULO. CERTIFIQUE-SE QUE OS ENCAIXES ESTÃO BEM FEITOS E QUE A TENSÃO DA BATERIA DO VEÍCULO ESTÁ CORRETA.**

### <span id="page-8-0"></span>**3.2 – MENU PRINCIPAL**

Após a tela de apresentação, irá aparecer o menu de atalho, conforme figura abaixo. Nessa etapa, o operador poderá optar pelos últimos sistemas acessados, última busca automática, atualizações de software ou ir para o menu principal.

![](_page_8_Figure_3.jpeg)

Na tela *Menu Principal* poderá ser escolhido a categoria do veículo a ser diagnosticado *(Leve e/ou Pesado*), a função *Genérico Auto* e o *Menu de Configurações*. Nessa tela será apresentada também uma barra de notificações exibindo o valor da tensão da bateria e o horário.

![](_page_8_Figure_5.jpeg)

**1 – Indicador de tensão de Bateria:** monitora a tensão da bateria do veículo durante toda a operação. O módulo exibirá o valor da tensão da bateria nas cores verde e vermelho, de acordo com o valor lido e as faixas de trabalho dos veículos:

- **Verde:** quando a tensão estiver entre 12,0V e 16,0V **(Veículos Leves)** ou acima de 24,0V **(Veículos Pesados)**.
- **Vermelho:** quando a tensão estiver abaixo de 12,0V **(Veículos Leves)** ou entre 16,1V e 23,9V **(Veículos Leves/Pesados)**.

**2- Indicador de horário:** mostra a hora atual, atualizada automaticamente via Kaptor IDE.

**3 – Scanner (Auto/Diesel):** acessando esses ícones, iniciará a seleção do veículo e do sistema a ser diagnosticado. A opção Scanner Auto refere-se à categoria de veículos Leves e a opção Scanner Diesel refere-se à categoria de veículos Pesados.

**4 – Genérico Auto:** acessando esta opção, será possível realizar o diagnóstico da injeção eletrônica de qualquer modelo que atenda ao padrão OBD 2. Os protocolos atendidos pelo OBD 2 Genérico Auto são: CAN 2.0 A (Standard) 500 Kbps, CAN 2.0 B (Extended) 500 Kbps, CAN 2.0 A (Standard) 250 Kbps, CAN 2.0 B (Extended) 250 Kbps, KWP 2000 (Fast Ini), KWP 2000 (5 bps), ISO 9141, SAE J1850 VPW e SAE 1850 PWM.

**5 – Configurações:** apresenta as informações de configuração do scanner, conforme figura abaixo:

![](_page_9_Picture_4.jpeg)

### <span id="page-9-0"></span>**3.3 – INICIANDO O DIAGNÓSTICO**

No *Menu Principal*, será possível selecionar a categoria do veículo a ser diagnosticado (*Scanner Auto* ou *Scanner Diesel*).

![](_page_9_Picture_7.jpeg)

![](_page_9_Picture_8.jpeg)

![](_page_10_Figure_1.jpeg)

Em seguida, serão apresentadas as montadoras:

Para navegar pelo menu, utilize as teclas de direção cima (▲), baixo (▼), esquerda (◄) e direita (►). Os ícones  $\leq e$  indicam que existe mais de uma página de opções. Para carregar uma nova página, utilize as teclas esquerda (◄) e/ou direita (►) após selecionar a opção da respectiva extremidade. Após escolher a montadora desejada, pressione a tecla "ENTRA" para confirmar a seleção:

![](_page_10_Picture_110.jpeg)

Após a escolha da montadora, deve-se escolher o veículo e, na sequência, o modelo a ser diagnosticado. Para navegar pelos menus, utilize as teclas de direção cima (▲) e baixo (▼). Caso tenha mais de uma página, indicado pelos ícones **E** e **D**, utilize as teclas esquerda (◀) e/ou direita (▶) para carregar uma nova página. Após a escolha, pressione a tecla "ENTRA" para confirmar a seleção:

![](_page_10_Picture_111.jpeg)

![](_page_10_Picture_7.jpeg)

![](_page_11_Picture_23.jpeg)

![](_page_11_Picture_24.jpeg)

Após a seleção do modelo, surgirá o menu para a seleção do tipo da categoria do sistema a ser diagnosticado.

![](_page_11_Picture_25.jpeg)

![](_page_11_Picture_5.jpeg)

Neste menu, é possível escolher a categoria do sistema a ser diagnosticado, ou fazer uma busca automática, onde o scanner testará a comunicação de todos os sistemas disponíveis com o veículo conectado (ver tópico 3.4). Caso o operador saiba qual sistema deve ser diagnosticado, ele pode navegar entre as opções, da mesma maneira apresentada anteriormente, no *Menu Montadoras*.

![](_page_12_Figure_2.jpeg)

Após a escolha da categoria do sistema, surgirá o menu de seleção do sistema. A navegação deste menu é semelhante à apresentada no *Menu Veículos* e *Menu Modelos*.

![](_page_12_Figure_4.jpeg)

Visando facilitar o acesso e a escolha correta do sistema utilizado pelo veículo a ser diagnosticado, é apresentada, na barra inferior, a faixa de ano do veículo/modelo que utiliza o respectivo sistema.

![](_page_12_Figure_6.jpeg)

![](_page_12_Picture_7.jpeg)

Após selecionar o sistema, caso este não estiver liberado, irá apresentar a tela:

![](_page_13_Picture_2.jpeg)

Se o teste estiver disponível, será mostrado o adaptador utilizado e a carga do sistema será realizada.

### <span id="page-13-0"></span>**3.4 – MODO BUSCA AUTOMÁTICA**

O *Modo Busca Automática* permite o teste de comunicação entre o veículo conectado e os sistemas disponíveis para o veículo/modelo selecionado, independente da faixa de ano. Esta função pode ser executada sem o filtro da categoria do sistema, ou seja, testa a comunicação com todas as eletrônicas embarcadas disponíveis para o veículo, ou apenas em uma categoria específica, por exemplo, testa a comunicação somente com os sistemas da Injeção Eletrônica. Por questões de compatibilidade, são testados apenas os sistemas que utilizam somente o Cabo OBD Master, ou seja, sem nenhum adaptador.

## **IMPORTANTE:**

**É RECOMENDADO PESQUISAR, PREVIAMENTE, QUAIS SÃO OS SISTEMAS UTILIZADOS PELO VEÍCULO A SER DIAGNOSTICADO. O MODO BUSCA AUTOMÁTICA NÃO GARANTE QUE OS SISTEMAS QUE COMUNICARAM COM O VEÍCULO SÃO OS SISTEMAS CORRETOS A SEREM UTILIZADOS PARA O DIAGNÓSTICO.**

### <span id="page-14-0"></span>**3.4.1 – BUSCA AUTOMÁTICA SEM FILTRO DA CATEGORIA**

Após a escolha da montadora, do veículo e do modelo, surgirá o menu para a escolha da categoria de sistema. A primeira opção apresentada neste menu será a *Busca Automática*. Esta opção refere-se à busca automática de todos os sistemas de todas as categorias.

![](_page_14_Picture_70.jpeg)

Selecionando a opção *Busca Automática*, o scanner testará a comunicação de todos os sistemas de todas as categorias, a fim de apresentar quais sistemas estabelecem comunicação com o veículo conectado.

![](_page_14_Picture_71.jpeg)

Após o scanner testar a comunicação de todos os sistemas disponíveis para o veículo/modelo selecionado, aparecerá uma tela contendo a lista somente dos sistemas que estabeleceram comunicação com o veículo e suas as respectivas quantidades de falhas (DTC) encontradas.

![](_page_14_Figure_7.jpeg)

### **NOTA: NESTE MENU, O SCANNER APRESENTA APENAS A QUANTIDADE DE FALHAS ENCONTRADAS NO VEÍCULO. AO ACESSAR O SISTEMA, PODERÁ SER VISUALIZADO O CÓDIGO DA FALHA COM SUA RESPECTIVA DESCRIÇÃO (SE ESTIVER DISPONÍVEL). PARA ACESSAR O SISTEMA, É NECESSÁRIO QUE O MESMO ESTEJA LIBERADO.**

### <span id="page-15-0"></span>**3.4.2 – BUSCA AUTOMÁTICA COM FILTRO DA CATEGORIA**

Após a escolha da montadora, do veículo, do modelo e da categoria do sistema, surgirá o menu para a escolha do sistema. Se houver mais de uma opção de sistema disponível, será habilitado o *Modo Busca Automática*. Esta opção refere-se à busca automática dos sistemas de uma categoria específica.

![](_page_15_Figure_4.jpeg)

Selecionando a opção *Busca Automática*, o scanner testará a comunicação dos sistemas disponíveis na categoria de sistema selecionada, a fim de apresentar quais sistemas estabelecem comunicação com o veículo conectado. O procedimento de teste e exibição dos resultados é semelhante ao descrito no tópico anterior.

![](_page_15_Picture_6.jpeg)

![](_page_15_Picture_7.jpeg)

![](_page_16_Picture_1.jpeg)

## <span id="page-16-0"></span>**3.5 – MODOS DE OPERAÇÃO**

Após a seleção do sistema, se este estiver liberado, é apresentado o adaptador utilizado e, na sequência, o sistema é carregado e executado:

![](_page_16_Picture_4.jpeg)

Kaptor/4

![](_page_17_Picture_1.jpeg)

![](_page_17_Figure_2.jpeg)

**NOTA: AS TELAS APRESENTADAS PODERÃO VARIAR DE ACORDO COM O SISTEMA SELECIONADO.**

# **ATENÇÃO:**

**DURANTE O DIAGNÓSTICO, AO MANTER A TECLA "RETORNA" PRESSIONADA POR 3 (TRÊS) SEGUNDOS, O DIAGNÓSTICO SERÁ ENCERRADO E O EQUIPAMENTO RETORNARÁ PARA A TELA ANTERIOR À CARGA DO SISTEMA.**

## <span id="page-17-0"></span>**3.5.1 – MODO TESTE**

O *Modo Teste* permite: a realização da leitura de falhas memorizadas na unidade de comando; a execução dos testes de atuadores; e a realização de ajustes no sistema.

![](_page_17_Picture_8.jpeg)

**Modo Falhas:** o scanner apresenta a quantidade de falhas armazenadas na unidade de comando, o status da falha (quando disponível), o código da falha, e a descrição da falha (quando disponível), conforme apresentado abaixo:

![](_page_18_Picture_2.jpeg)

**Modo Atuadores:** esta opção é utilizada para verificar o funcionamento de alguns componentes do sistema que está sendo testado. O módulo solicitará à unidade de comando que atue o componente selecionado. A verificação do funcionamento é constatada, em geral, de forma auditiva e/ou visual.

**Modo Ajustes:** esta opção é utilizada para realizar adaptações e/ou ajustes disponíveis no sistema testado.

### <span id="page-18-0"></span>**3.5.2 – MODO CONTÍNUO**

O *Modo Contínuo* apresenta os parâmetros de funcionamento adotados pela unidade de comando em tempo real. Para os sistemas de gerenciamento do motor, há duas formas de visualização destes parâmetros: Parâmetro com Gráficos (VisualGraph) ou Parâmetro sem Gráficos.

Ao selecionar a opção *Modo Contínuo*, a seguinte tela será apresentada:

![](_page_18_Picture_8.jpeg)

![](_page_18_Picture_9.jpeg)

#### **Modo Contínuo - Parâmetros sem Gráficos:**

Neste modo, são visualizados dois parâmetros por tela. Abaixo segue um exemplo:

![](_page_19_Picture_75.jpeg)

Para visualizar outros parâmetros, utilize as teclas esquerda (◄) e/ou direita (►). É possível fixar um parâmetro enquanto navega-se pelos demais parâmetros. Para isso, utilize as teclas cima (▲) e baixo (▼). Quando um parâmetro estiver fixo, aparece um "\*" no canto esquerdo da tela ao lado do valor do parâmetro que está fixo, como mostrado abaixo:

![](_page_19_Picture_5.jpeg)

Para desfazer a fixação do parâmetro, basta utilizar as teclas cima (▲) e baixo (▼) novamente.

### **Modo Contínuo - Parâmetros com Gráficos (VisualGraph):**

Esta opção só está disponível para sistemas de gerenciamento de motor. Antes de iniciar a exibição dos parâmetros, aparecerá uma mensagem informando que as faixas de referência são válidas para o motor com temperatura do líquido de arrefecimento acima de 80ºC e na condição de marcha-lenta. A tela apresentada durante a operação com VisualGraph é similar à seguinte:

![](_page_20_Figure_3.jpeg)

Na primeira linha, observa-se nos cantos direito e esquerdo dois símbolos de direção, sinalizando ao operador que, para visualizar outro parâmetro, basta acionar as teclas esquerda (◄) e/ou direita (►).

No centro da primeira linha é apresentado o título do parâmetro em análise e seu valor atual. Na segunda linha são apresentadas duas setas apontadas para baixo, ao lado dos valores mínimo e máximo, a fim de demarcar e servir como referência na escala de barras, que é montada na terceira linha. A escala de barras simboliza, graficamente, os valores fornecidos pela unidade de comando.

Os valores mínimos e máximos são apenas para referência. Valores fora dessa faixa não significam necessariamente problemas no veículo, ou valores dentro da faixa não indicam ausência de defeitos.

Na quarta linha da tela do VisualGraph, são apresentados os valores mínimo e máximo lidos, ou seja, no exemplo acima, o valor mínimo lido pelo equipamento foi de 745 RPM. Da mesma forma, o valor máximo lido foi de 889 RPM. Para sair do modo VisualGraph, basta teclar "RETORNA".

### <span id="page-20-0"></span>**3.5.3 – MODO UNIDADE DE COMANDO**

No *Modo Unidade de Comando*, o equipamento disponibiliza as funções de apagar a memória e visualizar o número ou código de referência da unidade de comando do sistema testado.

Dependendo do sistema testado, também é possível realizar programações na unidade de comando. Nem todo sistema que está sendo testado possui estas funções disponíveis.

### <span id="page-21-0"></span>**3.5.4 – MODO INFORMAÇÕES**

No *Modo Informações*, é disponibilizado informações sobre o teste executado e sobre o programa de diagnóstico que está sendo utilizado.

![](_page_21_Picture_3.jpeg)

### **Modo Display:**

O *Modo Display* apresenta um relatório de informações no display do módulo. Através das direcionais esquerda (◄) e/ou direita (►), é possível ter acesso às informações que estão contidas neste modo. Abaixo, temos um exemplo de relatório apresentado:

![](_page_21_Picture_6.jpeg)

As informações apresentadas serão: Tipo, Montadora, Sistema, Versão do Software, Placa, Teste Estático e Nome da Oficina. Para visualizar o resultado dos testes o usuário deve selecionar "Teste" e teclar "ENTRA". Para sair do modo Display, basta teclar "RETORNA".

### <span id="page-22-0"></span>**3.6 – SELEÇÃO DE ÚLTIMOS SISTEMAS ACESSADOS**

Após um teste, ao pressionar a tecla "RESET", a seguinte tela é apresentada (certifique-se que o cabo de operação PC NÃO esteja conectado):

![](_page_22_Picture_79.jpeg)

Selecionando *Últimos Sistemas Acessados*, o operador poderá ver uma lista com até os 15 últimos sistemas diagnosticados pelo scanner.

![](_page_22_Figure_5.jpeg)

**NOTA: SE O USUÁRIO ESTIVER UTILIZANDO CRÉDITOS E DESEJAR REPETIR O ÚLTIMO TESTE REALIZADO, OU SEJA, O PRIMEIRO SISTEMA DA LISTA DE ÚLTIMOS SISTEMAS ACESSADOS, NÃO SERÃO COBRADOS CRÉDITOS. PARA OS DEMAIS TESTES DESSA LISTA, SERÃO COBRADOS CRÉDITOS. MAIS INFORMAÇÕES SERÃO ABORDADAS NO CAPÍTULO 4 "OPERAÇÃO COM CRÉDITOS".**

![](_page_22_Picture_7.jpeg)

# **IMPORTANTE:**

# **TODAS AS INFORMAÇÕES APRESENTADAS PELO EQUIPAMENTO SÃO COLETADAS DA UNIDADE DE COMANDO ELETRÔNICO (UCE) DO VEÍCULO. ESSAS INFORMAÇÕES DEVEM SER USADAS SOMENTE COMO AUXÍLIO NO DIAGNÓSTICO DO VEÍCULO. NÃO NOS RESPONSABILIZADOS POR QUALQUER PERDA OU DANO CAUSADO POR USO INDEVIDO.**

### <span id="page-23-0"></span>**3.7 – SELEÇÃO DE ÚLTIMA BUSCA AUTOMÁTICA**

É possível restaurar o último resultado da busca automática selecionando a opção *Última Busca Automática* e pressionando "ENTRA":

![](_page_23_Figure_5.jpeg)

![](_page_23_Figure_6.jpeg)

## <span id="page-24-0"></span>**3.8 – ATUALIZAÇÕES DE SOFTWARE**

É possível acessar as atualizações de software disponíveis para o Scanner selecionando a opção *Atualização de Software* e pressionando "ENTRA".

![](_page_24_Picture_38.jpeg)

Ao pressionar "ENTRA", será informado os modelos com sistemas disponiveis para atualização de seu Scanner.

![](_page_24_Picture_39.jpeg)

![](_page_24_Picture_6.jpeg)

Caso tenha o interesse em atualizar o Scanner, pressione "ENTRA" e aponte a câmera de seu celular para o QR-Code que aparecerá na tela para entrar em contato com um de nossos consultores.

![](_page_25_Picture_2.jpeg)

# **ATENÇÃO:**

**ESTA MENSAGEM SERÁ EXIBIDA A CADA 2 (DOIS) MESES, AUTOMATICAMENTE APÓS A INICIALIZAÇÃO DO EQUIPAMENTO. SE O SCANNER POSSUIR MAIS DE 30 (TRINTA) SOFTWARES DISPONÍVEIS PARA LIBERAÇÃO, O INTERVALO PARA EXIBIÇÃO SERÁ DE 1 (UM) MÊS. AO IGNORAR A MENSAGEM, O TEMPO SERÁ REINICIADO. AS LIBERAÇÕES DOS SOFTWARES APRESENTADAS NESTA MENSAGEM DEVERÃO SER COMPRADAS PARA QUE SEJAM DISPONIBILIZADAS PARA O USO.**

### <span id="page-25-0"></span>**3.9 – DIAGNÓSTICO VIA PC**

Ao conectar o módulo no PC, através do cabo USB, o scanner entrará em Modo Comunicação PC automaticamente. Esta função é útil para realizar atualização da memória do equipamento e para diagnóstico via software no PC ou tablet Windows 7 ou superior.

### <span id="page-25-1"></span>**3.10 – CONEXÃO VIA BLUETOOTH**

A conexão via Bluetooth é utilizada para realizar diagnósticos através de dispositivos externos operando com Windows ou Android (notebook, computador, tablet, smartphone). Para isso, é necessário que o dispositivo externo possua o software compatível para o diagnóstico e possua a liberação de uso (o software para diagnóstico em dispositivo externo é comercializado separadamente).

Para efetuar o pareamento, verifique na etiqueta traseira do módulo (etiqueta que possui o número de série do equipamento) o nome do dispositivo bluetooth (BT - XXXXXX). No dispositivo externo, execute o software para diagnóstico e, quando for solicitado a seleção do nome do dispositivo, selecione na lista de pareamento o módulo correspondente. A fim de facilitar o processo de utilização, o módulo está programado para executar o pareamento sem a necessidade de senha.

## <span id="page-26-0"></span>**4 – OPERAÇÃO COM CRÉDITOS**

Ao selecionar um teste que não esteja liberado, e o módulo possuir créditos disponíveis, apresentará a seguinte mensagem:

![](_page_26_Picture_4.jpeg)

# **ATENÇÃO:**

**APÓS O TESTE, SE O OPERADOR REINICIAR O EQUIPAMENTO, ENTRAR NA OPÇÃO "ÚLTIMOS SISTEMAS ACESSADOS" E SELECIONAR O PRIMEIRO TESTE, OU SEJA, O ÚLTIMO TESTE CARREGADO, NÃO SERÁ DESCONTADO UM OUTRO CRÉDITO. ESSE PROCEDIMENTO É MUITO IMPORTANTE SE, NO MEIO DO TESTE, A ALIMENTAÇÃO DO EQUIPAMENTO FOR INTERROMPIDA E FOR NECESSÁRIO REINICIAR O PROCEDIMENTO DE TESTE.**

# <span id="page-26-1"></span>**5 – LIBERAÇÃO**

Para a digitação de senhas de liberação, revisão, créditos e upgrade, o usuário deverá fazer uso do software **Kaptor IDE**, disponível através do download no site do fabricante.

![](_page_26_Picture_9.jpeg)

## <span id="page-27-0"></span>**6 – CUIDADOS GERAIS E RECOMENDAÇÕES**

Como todo equipamento eletrônico, o módulo tem alguns itens de seu conjunto que requerem atenção e cuidado com relação a quedas e impactos. A limpeza do equipamento deve ser feita com pano umedecido (quase seco) em água e, se necessário, utilizar sabão ou detergente neutro para remover resíduos de graxas e crostas de sujeira. O módulo não deve ser lavado com água corrente. Embora a máscara dos controles seja impermeável, a água pode escorrer pelas bordas do console e atingir as placas eletrônicas que se localizam no interior do aparelho.

#### **Pontos que devem ser observados:**

- Cuide bem do equipamento, pois assim ele sempre estará em condições de ajudá-lo a realizar o diagnóstico nos veículos.
- Mantenha o módulo em lugar seguro para evitar quedas.
- Havendo dúvidas de operação, procure orientação no Manual de Operação ou consulte o Atendimento Técnico da Alfatest.
- Não use nenhum tipo de líquido, que não seja água e sabão ou detergente neutro, para limpar o módulo. Não utilize água em excesso, apenas um pano levemente umedecido. Limpeza com álcool etílico também poderá ser realizada em casos extremos.
- Não empilhe outros aparelhos sobre o equipamento.
- Não tente reparar o equipamento.
- Não use o equipamento fora das especificações elétricas e ambientais descritas no Manual de Operação.

**NOTA: CASO SEJA UTILIZADO OUTROS MATERIAIS PARA LIMPEZA DO EQUIPAMENTO, COMO POR EXEMPLO: TINNER, GASOLINA, SOLVENTES EM GERAL, REMOVEDOR, ETC.; PODERÁ OCORRER A REMOÇÃO DE TINTA DO MESMO.**

## <span id="page-28-0"></span>**7 – ATENDIMENTO AO CLIENTE E ASSISTÊNCIA TÉCNICA**

Caso ocorram dúvidas de operação durante o uso do equipamento, a Alfatest coloca à disposição dos usuários um número de telefone onde as dúvidas poderão ser esclarecidas e para as chamadas para Assistência Técnica. O Atendimento Técnico é sempre realizado por um profissional habilitado da Alfatest, que irá realizar um procedimento junto ao usuário com o objetivo de esclarecer se o problema apresentado é causado por falha na operação, ou se é um problema de funcionamento do equipamento.

## **ATENÇÃO:**

**COM O INTUITO DE PRESTAR O MELHOR ATENDIMENTO AOS SEUS CLIENTES, A ALFATEST MANTÉM ARQUIVADOS TODOS OS DOCUMENTOS RELACIONADOS AOS ATENDIMENTOS DE SUPORTE TÉCNICO E DE ASSISTÊNCIA TÉCNICA REALIZADOS, OS QUAIS SÃO VINCULADOS AO CADASTRO DO CLIENTE PERANTE A ALFATEST. SUGERIMOS AOS CLIENTES QUE TAMBÉM GUARDEM OS DOCUMENTOS RELACIONADOS A ATENDIMENTOS DE SUPORTE TÉCNICO E DE ASSISTÊNCIA TÉCNICA SOLICITADOS E/OU EFETIVAMENTE PRESTADOS PELA ALFATEST, EIS QUE ESTES PODERÃO SER SOLICITADOS FUTURAMENTE. COM A EFETIVA GUARDA DAS SOLICITAÇÕES E DE DOCUMENTOS QUE COMPROVEM OS CONTATOS REALIZADOS, O ENVIO DE EQUIPAMENTO À ALFATEST E/OU PRESTAÇÃO DE SERVIÇOS DE ASSISTÊNCIA TÉCNICA E/OU SUPORTE TÉCNICO REMOTO, OS SERVIÇOS PRESTADOS PELA ALFATEST PODERÃO SER APRIMORADOS.**

# <span id="page-29-0"></span>**8 – ESPECIFICAÇÕES TÉCNICAS**

![](_page_29_Picture_99.jpeg)

## <span id="page-30-0"></span>**9 – TERMO DE GARANTIA**

A ALFATEST INDÚSTRIA E COMÉRCIO DE PRODUTOS ELETRÔNICOS S.A. (fabricante), em complementação aos direitos que são assegurados por lei ao consumidor, dentro dos prazos e limites abaixo descritos e desde que não ocorra qualquer dos fatos adiante enumerados como excludentes de garantia, garante o produto, obrigando-se a reparar ou substituir as peças que, em serviço e uso normal, apresentarem defeitos de fabricação ou de material.

### <span id="page-30-1"></span>**9.1 – EQUIPAMENTO**

#### **Prazo de garantia:**

Três meses de garantia legal mais nove meses de garantia estendida (contados a partir da data da nota fiscal de venda).

#### **A garantia estará cancelada se:**

- O equipamento for submetido a abusos ou acidente provocado por queda ou choque mecânico.
- O equipamento for submetido a características elétricas ou ambientais fora dos limites especificados no Manual de Operação (tensão da rede elétrica, temperatura do ambiente de operação, etc.)
- Não forem respeitadas as recomendações descritas no item "Cuidados Gerais e Recomendações" do Manual de Operação do equipamento.
- O equipamento for reparado fora de empresas autorizadas pelo fabricante.
- Os componentes originais, peças, acessórios e opcionais do equipamento forem alterados ou substituídos por outros não fornecidos pelo fabricante.

### **Itens não cobertos pela garantia:**

- Peças que se desgastam pelo uso normal ou natural.
- A garantia das peças substituídas no equipamento, durante o período de garantia, finda com a garantia do equipamento.

![](_page_30_Picture_15.jpeg)

### <span id="page-31-0"></span>**9.2 – SOFTWARE**

Embora tenham sido tomadas todas as precauções possíveis para garantir a exatidão e plenitude das informações incluídas no software do equipamento, o fabricante não pode garantir que o próprio software esteja sempre em conformidade com os requisitos específicos do cliente, que possa funcionar por um período ilimitado de tempo ou que esteja totalmente isento de imprecisões. Isso também se deve ao fato de os dados incluídos nos programas ou nas bases de dados serem provenientes de fontes diferentes.

O fabricante garante que o software tem a capacidade de efetuar as operações a que se destinam, indicado nas descrições técnicas relacionadas com os programas. O software tem uma garantia de 01 (um) ano, sendo três meses de garantia legal, mais nove meses de garantia adicional, a contar da data de ativação e está sujeito à utilização correta do sistema pelo licenciado. Salvo disposição jurídica em contrário, o fabricante não oferece nem reconhece qualquer outra garantia.

Esta garantia não cobre problemas de conflito de software quando instalado em plataformas de hardware diferentes das especificadas pelo fabricante (isto é, computadores pessoais PC, PCs de bolso, PCs tablet, com sistema operacional Windows). A garantia não cobre anomalias causadas por incompatibilidade entre os programas do fabricante e ambientes de software já danificados por vírus, não protegidos por um sistema antivírus e ambientes suportados por fontes de hardware inadequadas.

## **ATENÇÃO:**

# **AS ATUALIZAÇÕES DE SOFTWARE SERÃO COBRADAS!**

**O SOFTWARE REALIZA O DIAGNÓSTICO DOS SISTEMAS ELETRÔNICOS EMBARCADOS INCLUSOS NOS PACOTES (PACKS) QUE FAZEM PARTE DA CONFIGURAÇÃO DO PRODUTO ADQUIRIDO. PORTANTO, CABERÁ AO CONSUMIDOR CONSULTAR A RELAÇÃO DE PACKS ABRANGIDAS PELA CONFIGURAÇÃO DO SEU EQUIPAMENTO.**

**CASO O CONSUMIDOR TENHA INTERESSE EM ADQUIRIR PACKS QUE NÃO CONSTAM DA CONFIGURAÇÃO ORIGINAL DO EQUIPAMENTO ADQUIRIDO, DEVERÁ EFETUAR A COMPRA DO PACK DESEJADO DE FORMA AUTÔNOMA.**

# **ATENÇÃO**

**EM CASO DE INADIMPLÊNCIA FINANCEIRA EM RELAÇÃO AOS VALORES COBRADOS PARA AQUISIÇÃO DO EQUIPAMENTO E ACESSÓRIOS OU DOS SOFTWARES E SUAS RESPECTIVAS ATUALIZAÇÕES, O EQUIPAMENTO ESTARÁ SUJEITO A BLOQUEIOS DE OPERAÇÃO. APÓS A REGULARIZAÇÃO DA SITUAÇÃO, O USUÁRIO DEVERÁ ENCAMINHAR AO DEPARTAMENTO FINANCEIRO DA ALFATEST COMPROVAÇÃO IDÔNEA DO PAGAMENTO E, COM A CONFIRMAÇÃO DE QUITAÇÃO, DEVERÁ CONECTAR O EQUIPAMENTO AO KAPTOR IDE PARA EFETUAR O COMPETENTE DESBLOQUEIO.**

# **ATENÇÃO:**

**O DIAGNÓSTICO DE VEÍCULOS FABRICADOS HÁ MAIS DE 10 (DEZ) ANOS PODE ESTAR SUJEITO A INSTABILIDADES DE SOFTWARE EM FUNÇÃO DE INSTABILIDADES DE COMUNICAÇÃO OCASIONADAS POR INCONSISTÊNCIAS DE ATERRAMENTO E/OU TOLERÂNCIAS DE COMPONENTES ELETRÔNICOS DO SISTEMA DE GERENCIAMENTO ELETRÔNICO DO VEÍCULO.**

## <span id="page-32-0"></span>**9.3 – LOCAL DE EXECUÇÃO DAS REPARAÇÕES COBERTAS PELA GARANTIA**

Todas as reparações cobertas pela garantia, salvo indicação em contrário através de acordo por escrito, serão executadas na sede do fabricante ou, quando for indicado pelo fabricante, em um posto autorizado de assistência técnica do fabricante, correndo todos os custos de transporte de envio e retorno do produto por conta do cliente.

## <span id="page-32-1"></span>**9.4 – TRANSPORTE**

A garantia do fabricante não cobre danos devido a transporte ou embalagem incorretamente acondicionada pelo cliente para envio dos produtos a reparar. O envio de qualquer produto ou componente a reparar tem de ser previamente acordado com o fabricante ou, quando for indicado pelo fabricante, com o posto autorizado de assistência técnica do fabricante. Se o produto não funcionar corretamente ou apresentar defeito, contate o fabricante.

# **ATENÇÃO: PARA A SOLICITAÇÃO DE SERVIÇOS EM GARANTIA, É NECESSÁRIA A APRESENTAÇÃO DA NOTA FISCAL DE COMPRA DO PRODUTO.**

### <span id="page-33-0"></span>**9.5 – LICENÇA DE USO DE SOFTWARE - DIREITOS DE AUTOR**

O software do equipamento está protegido por direitos autorais. A propriedade e comercialização dos programas contidos no equipamento são direitos exclusivos do fabricante, estando protegidos pela Lei n° 7.646/87, ficando o seu infrator sujeito às penalidades de ordem criminal.

![](_page_35_Picture_0.jpeg)

Alfatest Indústria e Comércio de Produtos Eletrônicos S.A. Av. Presidente Wilson, 3009 - Ipiranga - CEP. 04220-900 - São Paulo/SP - Brasil Tel: (11) 2065-4700 - FAX: (11) 2065-6575 E-mail: vendas@alfatest.com.br - Site: http://www.alfatest.com.br